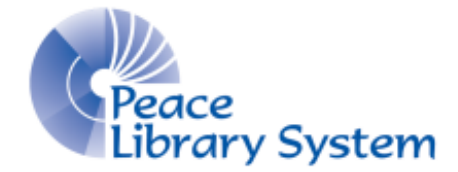

Grande Prairie, Alberta

[www.peacelibrarysystem.ab.ca](http://www.peacelibrarysystem.ab.ca/)

#### **Working with GrantConnect**

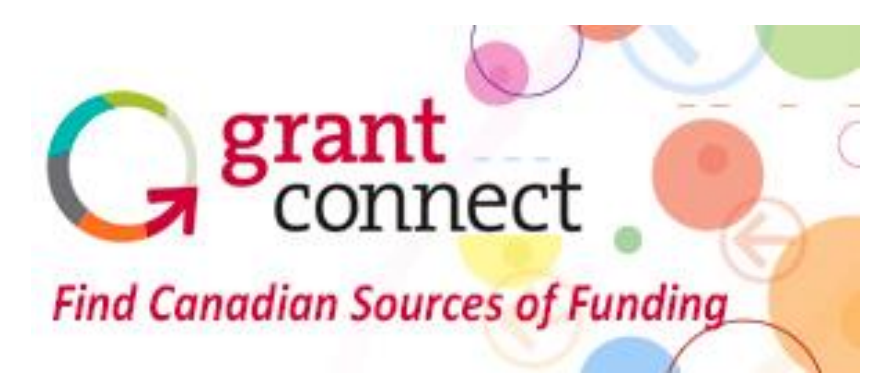

Prepared by Samantha Mercer, Digital Learning & Outreach Librarian

August 2017

## **Table of Contents**

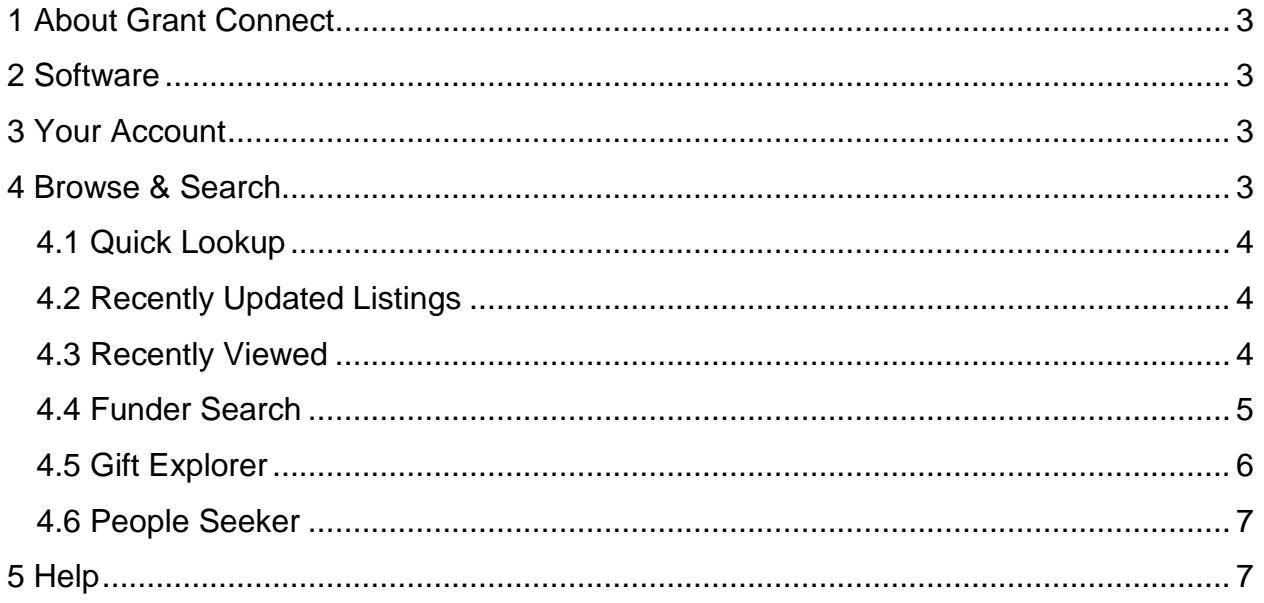

## <span id="page-2-0"></span>**1 About Grant Connect**

Grant Connect is a website that offers information on thousands companies, foundations and organizations that offer grants, scholarships and bursaries. You can use Grant Connect to look for support for your own organization, look at who in similar to you and where they have gotten funding from and how to get in contact with these organizations. The website content is constantly being updated to make sure that you get the highest quality and quantity of information about funders.

Grant Connect, formerly called the "Canadian Directory to Foundations & Corporations," was launched in1966 and has been helping the philanthropic community for fifty years. You can register for their free monthly enewsletter to keep up to date on all their features and improvements in the works.

### <span id="page-2-1"></span>**2 Software**

Grant Connect is available EXCLUSIVELY on browsers on a public library computer or using the public library internet. You cannot access Grant Connect on a computer at home.

## <span id="page-2-2"></span>**3 Your Account**

Unlike many of the other resources offered by the library, your account is the PeaceLS account. You don't create any account for yourself and cannot save any of the information you find to an account.

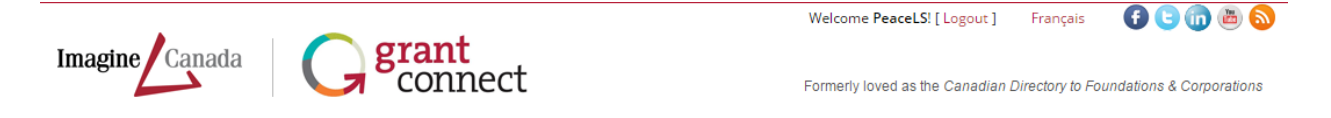

## <span id="page-2-3"></span>**4 Browse & Search**

There are a handful of ways to look through Grant Connect and it depends on how comfortable and experienced you are looking for funding and funders. You can access all of these features from your "Dashboard."

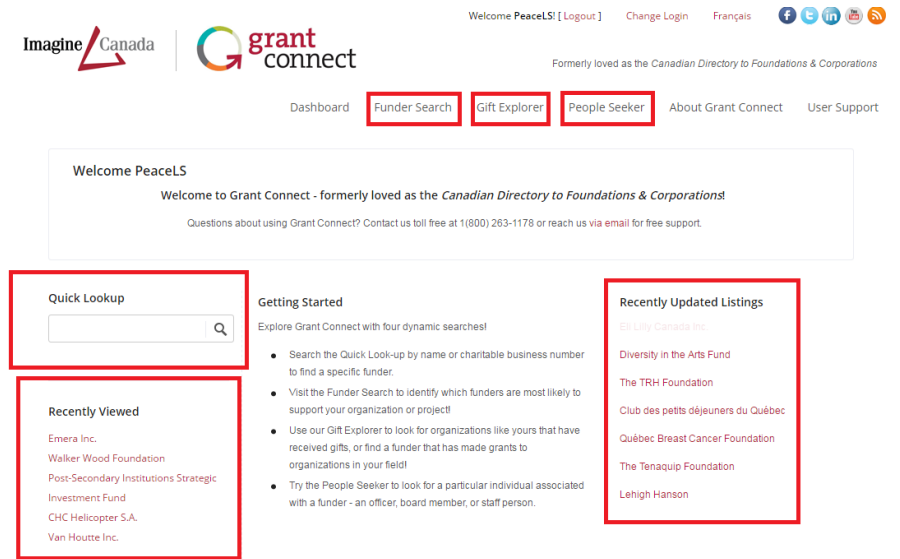

### <span id="page-3-0"></span>**4.1 Quick Lookup**

On the lower left of the page, type in a funder name or charitable business number if you know a company or charity that is in Grant Connect's catalogue. This is a good tool if you already have an idea of what funder you are looking for.

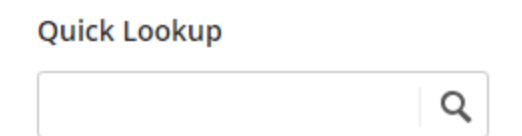

## <span id="page-3-1"></span>**4.2 Recently Updated Listings**

On the lower right you will see a list of 7 names that updating continuously. You can look here to find the most recently updated funders.

#### <span id="page-3-2"></span>**4.3 Recently Viewed**

On the lower left of the page under Quick Look up, you can see a list of the 6 most recently viewed funders.

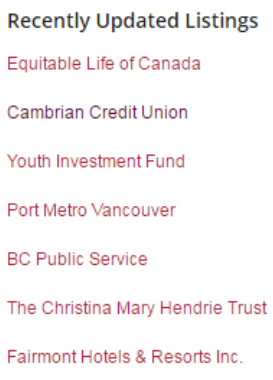

### <span id="page-4-0"></span>**4.4 Funder Search**

Use "Funder Search" to find out who offers funding to organizations like yours.

- 1. Choose at least one category from "Field of Activity/Population Served"
- 2. Type in your location
- 3. Select the type of funder
- 4. Select the funder location
- 5. Select the language of correspondence
- 6. Select the type of support you are looking for
- 7. Select the type of funding request you are looking for
- 8. Select the average gift size
- 9. Select the deadline for applications
- 10.Limit your search to only new funders
- 11.Use a keyword

Not all of these steps are required but the more information you offer, the more accurate your results will be. Your results page will look something like this:

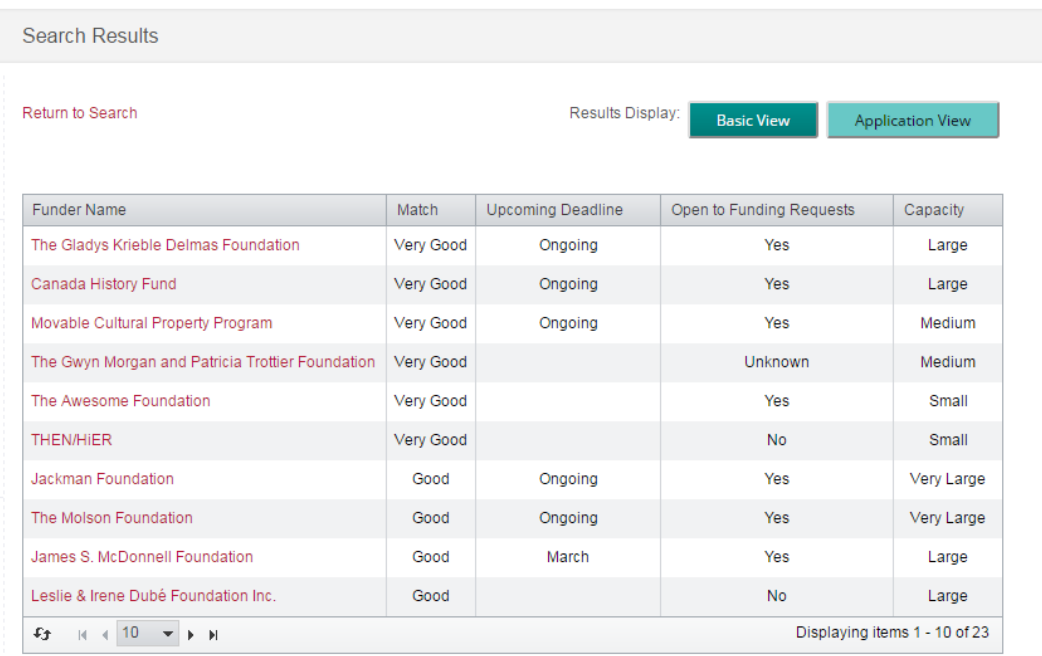

All you have to do is select the funder name that interests you to get a detailed breakdown of what you need to display to them, the potential grant amount, a link to their application and/or names of officers and directors to contact.

## <span id="page-5-0"></span>**4.5 Gift Explorer**

Use "Gift Explorer" to find out who has given funds to similar organizations to yours.

- 1. Input the name of a similar organization
- 2. Select what sector they are from
- 3. Input a keyword
- 4. Input a city and province
- 5. Input a range of years to look into
- 6. Set a range of grant size
- 7. Limit the results to only accepted applications or grants with project descriptions

Not all of these steps are required but the more information you offer, the more accurate your results will be. Your results page will look something like this:

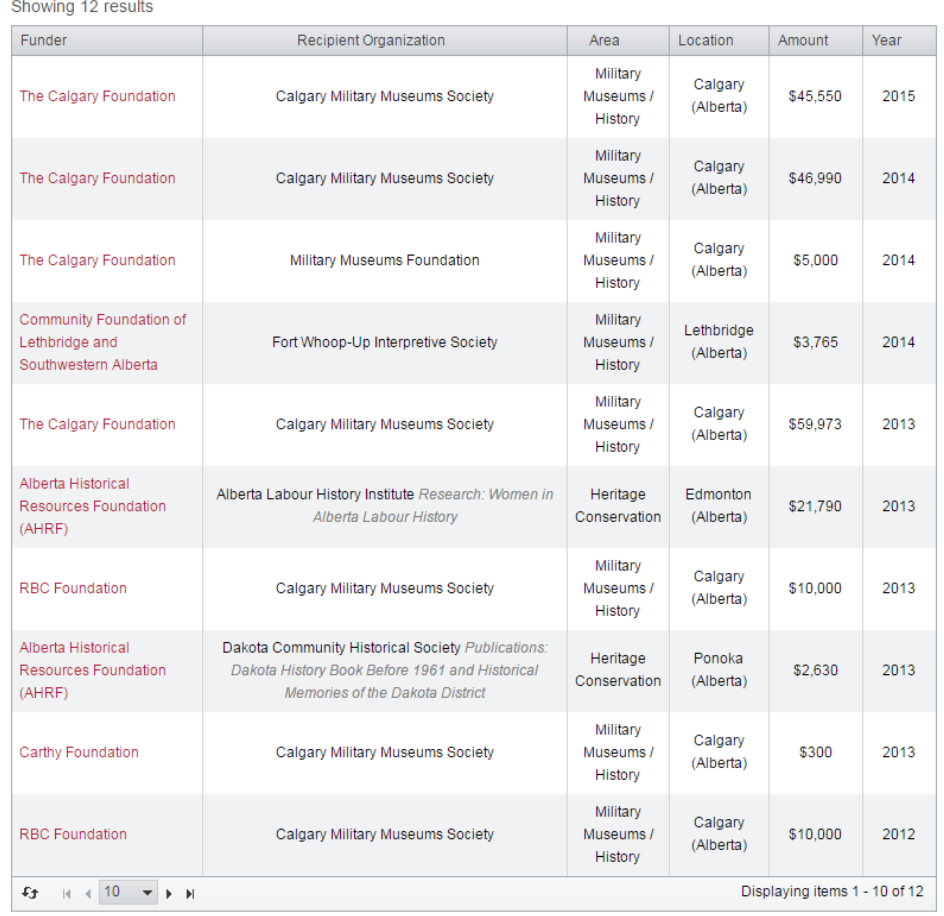

You can also get the results displayed based on different criteria below this table like list of the amounts from largest to smallest.

### <span id="page-6-0"></span>**4.6 People Seeker**

Use "People Seeker" to find out who is in charge of the fund allocation and decision process. You can search by first and last name, organization and city or browse through the entire list of names. Your results page could look something like this:

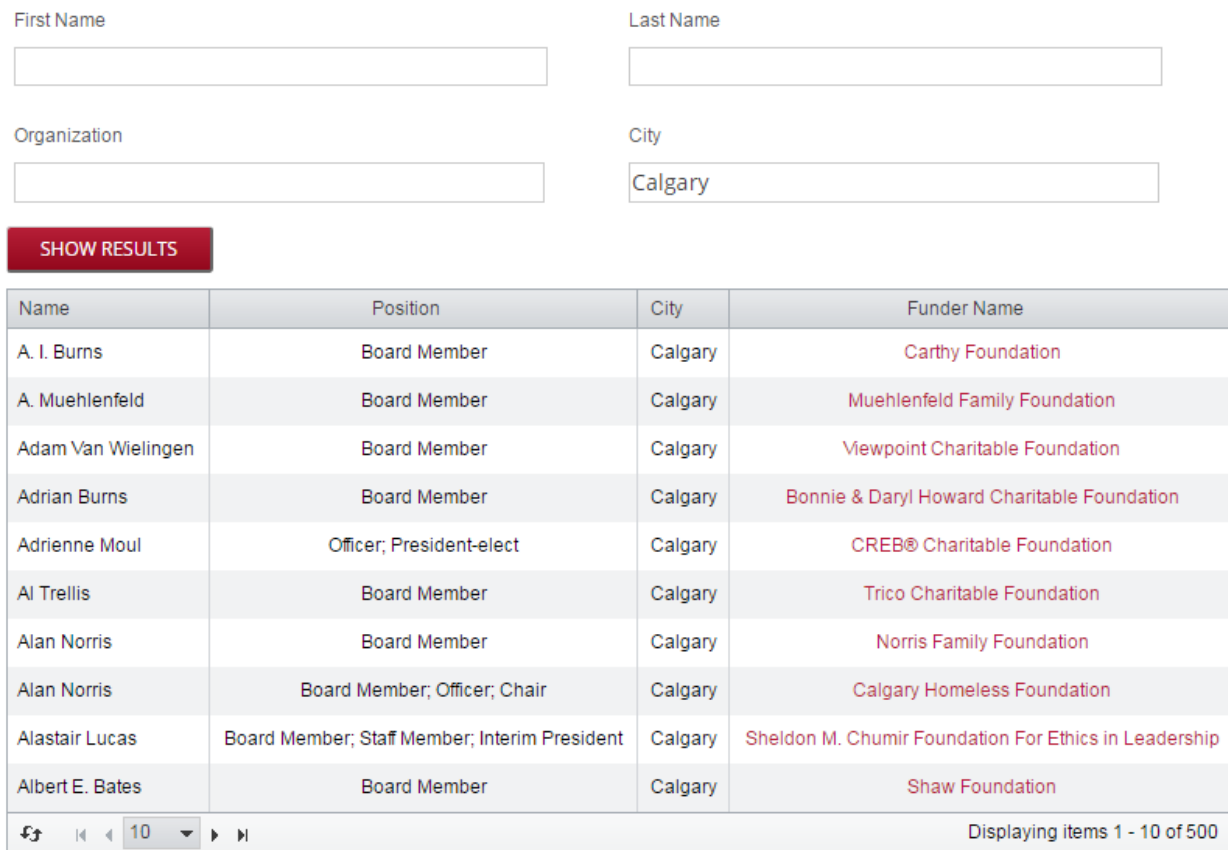

This is great is you aren't sure about the application process or want to get a better understanding of what you need to show to get your grant approved.

# <span id="page-6-1"></span>**5 Help**

Grant Connect has a "User Support" tab on the top right that offers blogs, webinars, FAQ and a glossary. You can also send questions to [grantconnect@imaginecanada.ca](mailto:grantconnect@imaginecanada.ca)